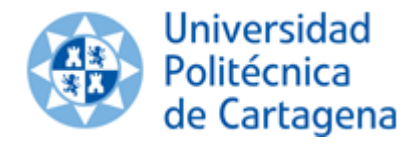

RECONOCMIENTO DE CRÉDITOS AUTOMATIZADO (RCR) CURSO 2015/16

# <span id="page-0-1"></span><span id="page-0-0"></span>Reconocimiento de Créditos **Automatizado**

# **Módulo de Gestión**

### <span id="page-0-2"></span>versión 1.0

# Índice

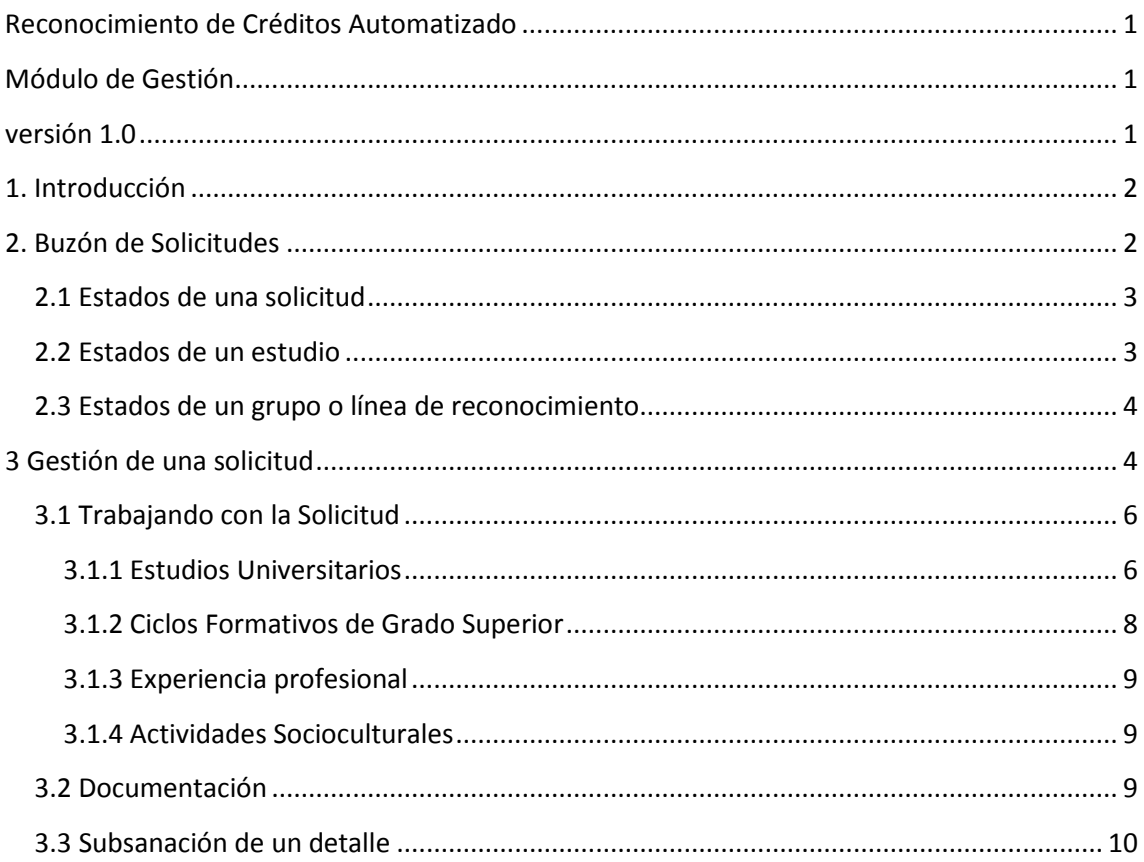

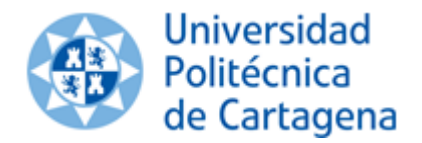

CURSO 2015/16

# <span id="page-1-0"></span>**1. Introducción**

El proyecto RCR trata de automatizar, en la medida de lo posible, el proceso de solicitudes y evaluación de reconocimiento de créditos de los alumnos de Grado. El sistema recoge los tipos de reconocimiento aprobados en el "Reglamento sobre reconocimiento y transferencia de créditos en los estudios de grado de la Universidad Politécnica de Cartagena"

Este manual pretende dar una visión del módulo de gestión del sistema de Reconocimiento de Créditos automatizado. Para acceder al sistema deben ir a la página [https://isuite.upct.es,](https://isuite.upct.es/) desde un navegador web (Mozilla, Chrome, Explorer, etc).

# <span id="page-1-1"></span>**2. Buzón de Solicitudes**

Al acceder al sistema de Reconocimiento de Créditos se mostrará una pantalla con las solicitudes pendientes de tratar, una por línea, a modo de buzón.

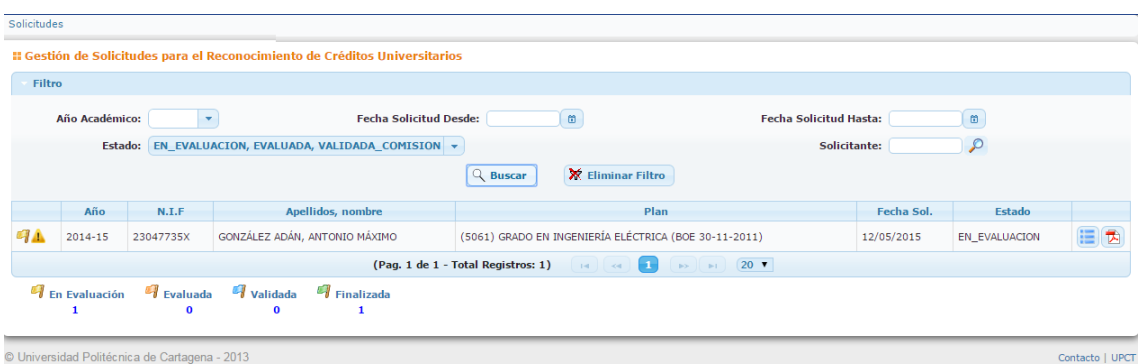

Este buzón está dividido en 3 zonas:

- 1. **Filtros:** Permiten **buscar** que solicitudes desea mostrar en la lista situada a continuación y así facilitar la gestión.
- 2. **Lista de Solicitudes:** Se mostrará una lista con todas las solicitudes que cumplen los requisitos establecidos en el filtro de búsqueda. Puede eliminar en filtro pulsando en "ElimInar Filtro"

Nota: Un icono **indicará que la solicitud aún está pendiente de ser tratada. El color** de la bandera indica el estado de la solicitud.

3. **Resumen:** El pie de la pantalla es un contador del número de solicitudes dependiendo del estado en el que se encuentren. Cada solicitud de la lista está identificada con una

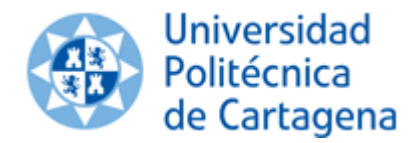

CURSO 2015/16

bandera, cuyo color depende del estado en el que se encuentre tal (ver punto "Estados posibles de una solicitud"). Si pulsamos sobre uno de los estados que existen en el pie se filtrarán las solicitudes que estén en ese estado.

### <span id="page-2-0"></span>**2.1 Estados de una solicitud**

Los estados posibles en los que se puede encontrar una solicitud son los siguientes:

- **En Evaluación**: Estado inicial de las solicitudes. Una vez todos los detalles de la solicitud hayan sido tratados (marcados como aceptados o denegados) la solicitud podrá ser "Enviada a Comisión" y por lo tanto marcada como Evaluada. En este estado los usuarios con perfil SECRETARÍA tienen en su poder la solicitud y por lo tanto solo puede ser modificada por ellos.
- **Evaluada**: La solicitud ha sido estudiada por la secretaría y está pendiente de ser revisada por la Comisión para el estudio de Reconocimiento de Créditos. En este estado la Secretaría únicamente puede visualizar la solicitud y son los usuarios con perfil COMISIÓN (Directores de Centro)
- **Validada**: La solicitud ha sido estudiada por la comisión y va a ser cargada con UXXIAC. Los usuarios con perfil SECRETARÍA deberán acceder a la aplicación y pulsar sobre el botón "Cargar en UXXIAC". Esta tarea no es automática puesto que se quiere que las secretarías puedan validar que el proceso de carga de datos en UXXIAC ha funcionado correctamente.
- **Finalizada**: La solicitud ha sido cargada en UXXIAC y notificada al alumno para su conocimiento.

### <span id="page-2-1"></span>**2.2 Estados de un estudio**

Hay que distinguir entre el estado de la una solicitud del estado de uno de sus estudios de reconocimiento. Recordemos que un alumno puede incluir en una única solicitud que se le reconozca créditos de distinto tipo, como por ejemplo, de estudios universitarios, experiencia, socioculturales, ciclos formativos, etc.

Cada uno de los estudios incluidos en la solicitud puede estar en un estado distinto, dependiendo de si que se haya estudiado o no cada grupo de reconocimiento (ver "Grupos o líneas de reconocimiento de un estudio"). Los estados de un estudio son:

- i. **EN PROGRESO**: La solicitud está siendo tratada. Aún hay grupos de asignaturas de reconocimiento sin tratar (aceptar o denegar).
- ii. **ACEPTADO**: Todos los grupos de asignaturas han sido evaluados y han sido aceptados o denegados. También puede ocurrir algún grupo de reconocimiento este pendiente de resolver por la comisión.
- iii. **DENEGADO**: El estudio ha sido denegado.

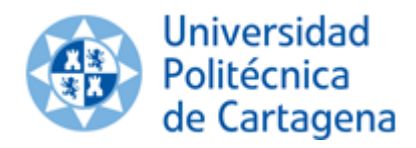

CURSO 2015/16

iv. **EN ESTUDIO** (solo para actividades socioculturales): Cuando no existe precedente de que esa actividad sociocultural haya sido reconocida. Debe ser estudia y aprobada en consejo de gobierno.

### <span id="page-3-0"></span>**2.3 Estados de un grupo o línea de reconocimiento**

Cada estudio puede contener uno o varios grupos o líneas de reconocimiento. Cada línea de reconocimiento puede estar en el estado **pendiente**, **aceptado**, **denegado**, **no resuelto** o en **consulta**. Los posibles estados de una línea de reconocimiento son:

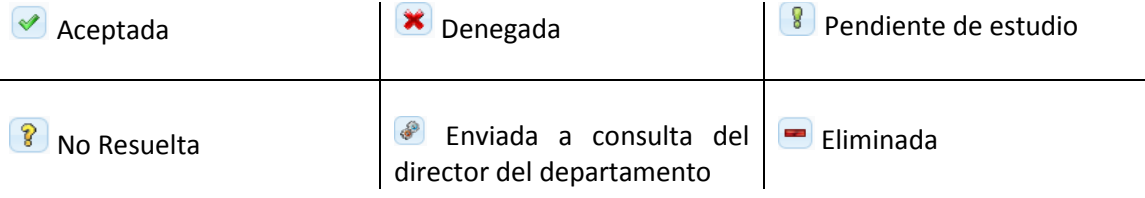

Las líneas en consulta, deberá resolverlas en primera instancia el director de departamento. Las líneas no resueltas deberá resolverlas la Comisión de cada Centro.

Las Secretarias de Alumnos pueden aceptar o denegar una línea de reconocimiento

## <span id="page-3-1"></span>**3 Gestión de una solicitud**

En este apartado veremos como es la gestión de una solicitud de RCR por parte de la Secretaría de Alumnos del Centro. En la siguiente imagen se puede ver el ejemplo de una solicitud de RCR.

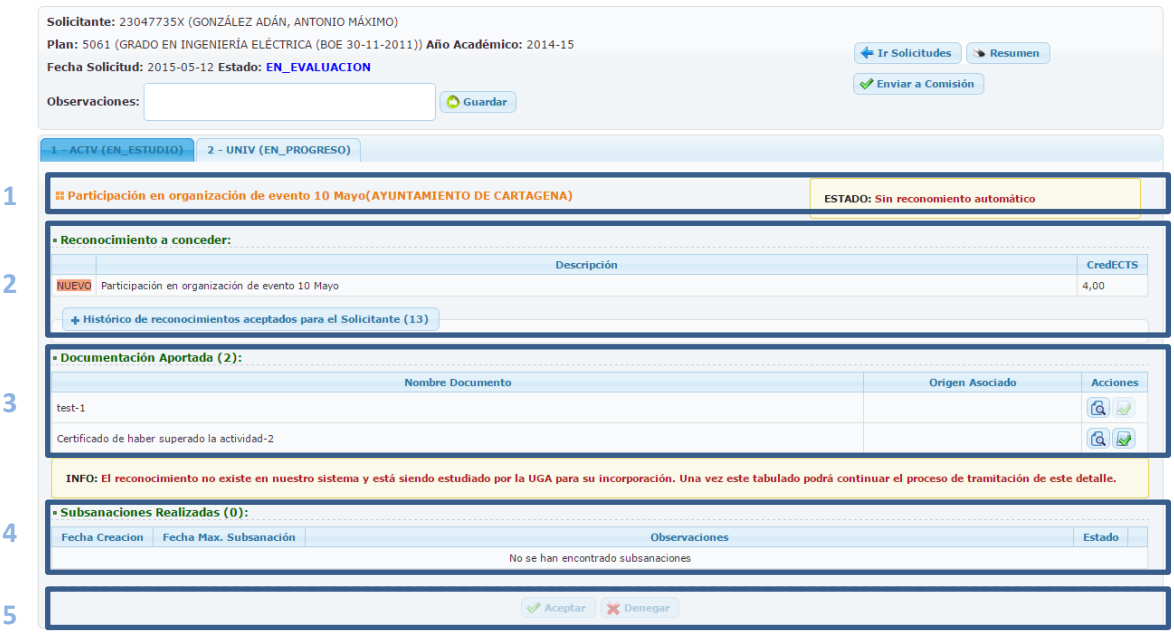

Como se puede ver la pantalla está dividida en 2 zonas:

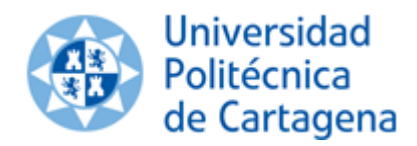

CURSO 2015/16

- I. **Cabecera**: Mostrará el alumno, el plan al que quiere añadir los reconocimientos y el estado global de la solicitud. Además en la parte derecha estarán disponibles una serie de acciones.
- II. **Detalles**: Se mostrarán tantas pestañas como detalles contenga la solicitud. Cada detalle deberá ser tratado y una vez estén todos los detalles Aceptados/Denegados se podrá avanzar la solicitud completa.

Los tipos de detalles que puede contener una solicitud son:

- A. Reconocimientos Universitarios (**UNIV**)
	- De la UPCT
	- De otras universidades
- B. Reconocimiento de Ciclos Formativos de Grado Superior (**CFGS**)
- C. Reconocimiento de Experiencia Profesional (**PROF**)
- D. Reconocimiento de Actividades Socioculturales (**ACTV**)

Cada detalle (pestaña), a su vez, contendrá:

- 1. **Tipo de Estudio:** Nombre del estudio a reconocer y **estado** del detalle.
- 2. **Grupos o Líneas de Reconocimiento:** Cada estudio puede contener varias líneas de reconocimiento.
	- **1.** En el caso de reconocimientos de estudios universitarios, cada línea contendrá una o varias asignaturas origen y solo una asignatura destino.
	- **2.** En el caso de un Ciclo Formativo de Grado Superior (CFGS) tendrá como origen el ciclo completo y como destino las asignaturas de la titulación la UPCT
	- **3.** En el caso de Actividades Socioculturales y Experiencia Profesional será un único elemento.
- 3. **Documentación**: Documentación aportada para el reconocimiento.
- 4. **Subsanaciones**: Lista de subsanaciones realizadas sobre este reconocimiento.
- 5. **Acciones**: Aceptar/Denegar/Subsanar

Los estados de un tipo de estudio los vimos en el punto anterior (2.1).

Solo cuando todos los estudios están en estado ACEPTADO, se puede pasar la solicitud completa a EVALUADA.

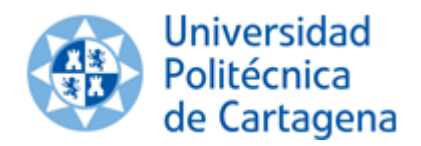

CURSO 2015/16

### <span id="page-5-0"></span>**3.1 Trabajando con la Solicitud**

Una solicitud de Reconocimiento de créditos puede contener uno o varios estudios, del mismo o distinto tipo. A continuación vamos a ver cómo gestionar los distintos tipos de estudios de una solicitud, que son:

- Estudios universitarios
- Ciclos Formativos de Grado Superior
- Experiencia Profesional
- Actividades Socioculturales

#### <span id="page-5-1"></span>**3.1.1 Estudios Universitarios**

La siguiente imagen muestra las diferentes opciones que existen en este tipo de detalles:

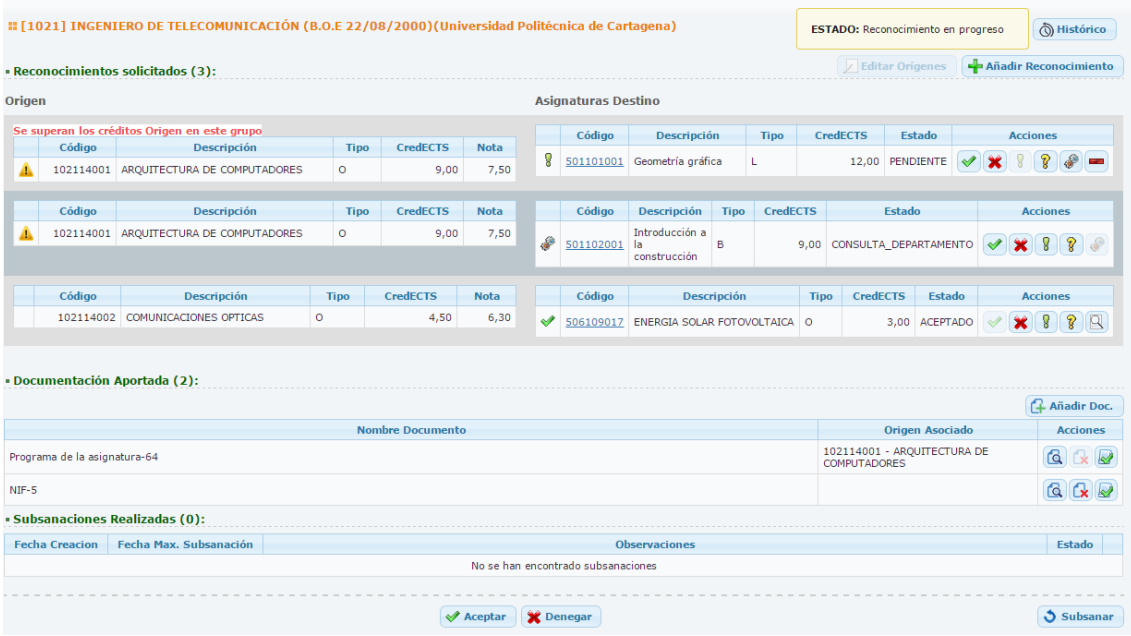

#### *Utilidades:*

**Al pulsar sobre el botón histórico la secretaría podrá ver la relación de solicitudes con** el mismo par Origen-Destino de reconocimiento. Esto será muy útil para poder ver que se les ha reconocido a otros alumnos.

- Añadir Reconocimiento La secretaría también tendrá el poder de añadir nuevas líneas de reconocimiento. Como se ve en la imagen la primera línea puede ser eliminado puesto que

aparece el icono  $\Box$ , esto indica que ha sido añadida por la secretaría y que por lo tanto puede ser eliminada. La secretaría nunca podrá eliminar líneas que hayan sido introducidas por el solicitante.

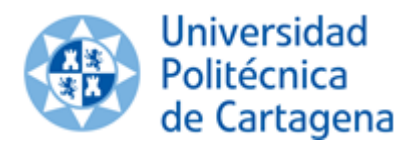

CURSO 2015/16

En esta crígenes En el ejemplo que se muestra esta acción está desactivada puesto que lo orígenes son asignaturas de la UPCT y por lo tanto no pueden ser editadas. En caso de que los orígenes sean asignaturas de otras universidades podrán ser editadas (tenga en cuenta que el sistema almacena un log de todas las ediciones de datos).

En cuanto a las *acciones* que se pueden realizar sobre cada grupo de reconocimiento:

Aceptar: Marcará la línea como en propuesta de Aceptación para la comisión.

Denegar: Marcará la línea como en propuesta de Denegación para la comisión.

Pendiente de estudio. Marcará la línea como pendiente de estudio y no permitirá finalizar el estudio del detalle.

No Resuelta. Marcará la línea como "No Resuelta" y quedará pendiente para resolver por parte de la comisión.

Enviar a Consulta por parte del departamento. Cuando la consulta haya sido recibida este icono se transformará en $\mathbb B$ , permitiendo a la secretaría conocer las observaciones del departamento sobre el reconocimiento.

Eliminar línea de reconocimiento. Solo disponible si la línea ha sido creada por la secretaría.

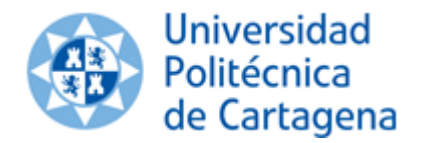

CURSO 2015/16

#### <span id="page-7-0"></span>**3.1.2 Ciclos Formativos de Grado Superior**

Para este tipo de reconocimiento existen 2 opciones:

- **Automáticos**: Los reconocimiento de ciclos automáticos serán aquellos en los que el alumno ha seleccionado de entre los CFGS que actualmente están aprobados por Consejo de Gobierno, en los que ya se conocen las asignaturas que reconocen. Al seleccionar un alumno un CFGS automático el sistema generará las líneas de reconocimiento y pondrá todas las asignaturas a reconocer como "Propuestas de Aceptación".
- **No automáticos**: En estos reconocimientos el solicitante deberá seleccionar las asignaturas que desea que se le reconozcan y funcionará de igual forma que un reconocimiento universitario.

Para los reconocimientos de ciclos formativos no existen asignaturas origen, puesto que el origen del reconocimiento es el CFGS y la nota destino es "RECONOCIMIENTO".

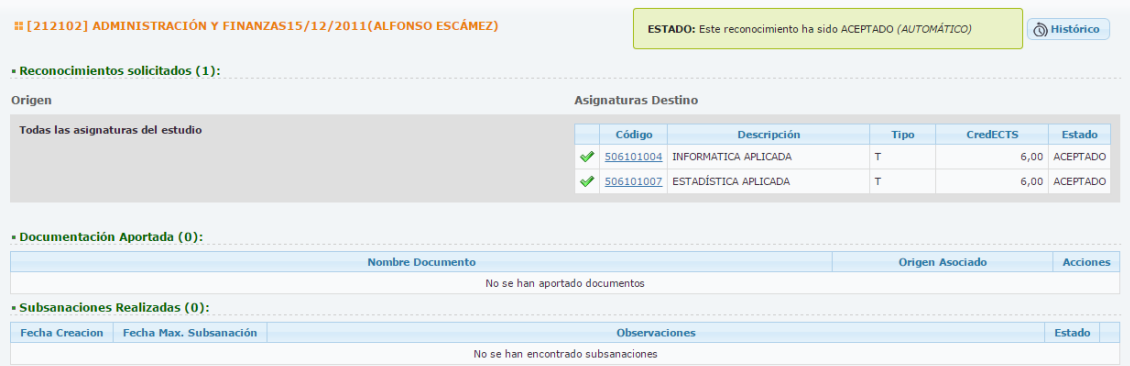

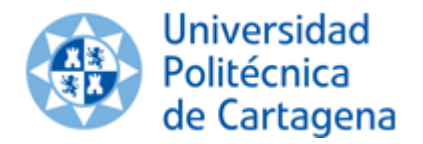

CURSO 2015/16

#### <span id="page-8-0"></span>**3.1.3 Experiencia profesional**

El solicitante deberá incorporará la documentación acreditativa de su experiencia profesional y las asignaturas a reconocer.

#### <span id="page-8-1"></span>**3.1.4 Actividades Socioculturales**

Cada actividad sociocultural que se desee solicitar deberá ser un detalle nuevo por lo tanto si el alumno solicita 3 actividades dentro de la misma solicitud, tendrá 3 pestañas de tipo ACTV, las cuales deberán ser tratadas independientemente.

Existen 2 tipos de actividades socioculturales:

• **No codificadas**: El alumno no ha seleccionado una actividad de la lista que el sistema le ha ofrecido y por lo tanto ha tenido que especificar la descripción y créditos de la actividad solicitada.

Las actividades "No Codificadas" no podrán ser tratadas por las Secretarías hasta que la Unidad de Gestión Académica (en adelante la UGA) no haya resuelto la codificación de esta nueva actividad. Una vez la UGA haya resuelto esta actividad la Secretaría será avisada con un email a la cuenta de la secretaría.

Las actividades "No Codificadas" en estudio por parte de la UGA estarán en estado "EN\_ESTUDIO" y esto se puede ver directamente en la descripción de la pestaña. Además si la Secretaría accede a este detalle verá el siguiente mensaje:

INFO: El reconocimiento no existe en nuestro sistema y está siendo estudiado por la UGA para su incorporación. Una vez este tabulado podrá continuar el proceso de tramitación de este detalle.

• **Codificadas**: El alumno ha seleccionado la actividad a reconocer de entre una lista que el sistema le ha ofrecido, o la actividad "No Codificada" ha sido tratada por la UGA

En este tipo de detalle el sistema mostrará el histórico de reconocimientos aceptados para el Solicitante, esto ayudará a la gestión del reconocimiento por la secretaría.

### <span id="page-8-2"></span>**3.2 Documentación**

Cada detalle tendrá una asociados una serie de documentos, estos documentos han podido ser de obligada aportación o alguno de ellos puede estar asociado a un origen (Asignatura origen) en concreto. Desde la Secretaría de Alumnos se podrán aportar nuevos documentos y se podrán marcar el tipo del documento, así como asociar a un origen:

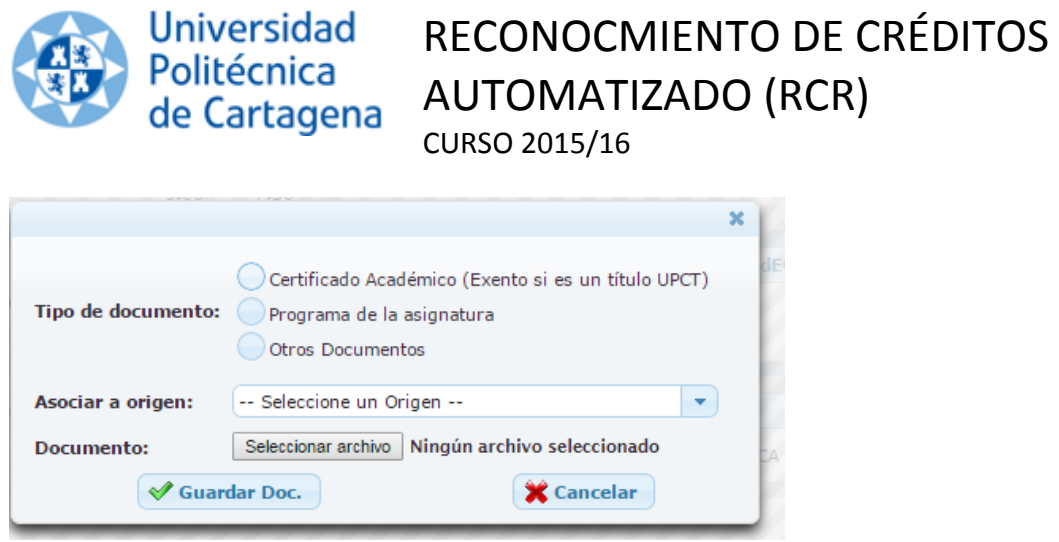

La secretaría podrá eliminar los documentos que hayan sido aportados por ella pero nunca los que haya aportado el solicitante. Además los documentos tienen la opción de ser marcados como COTEJADOS por el personal de la Secretaría de Alumnos. Esta marcha es imprescindible para poder cargar la solicitud en UXXIAC.

#### <span id="page-9-0"></span>**3.3 Subsanación de un detalle**

Cada uno de los reconocimientos de una solicitud podrá ser marcado como subsanable por parte de la Secretaría de Alumnos, permitiendo solo la subsanación documentación.

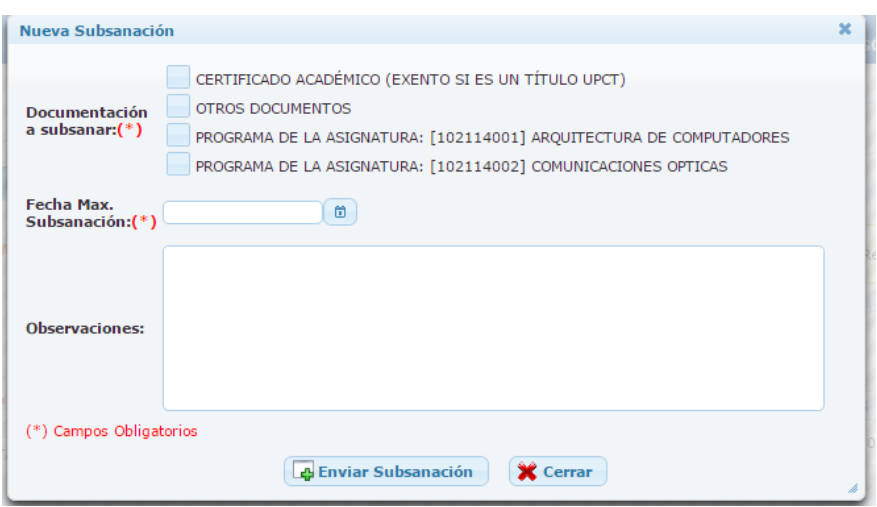

La secretaría deberá seleccionar los documentos a subsanar, la fecha máxima se subsanación y opcionalmente podrá enviar unas observaciones al solicitante. El sistema notificará al solicitante mediante un email de que debe de subsanar la solicitud.